# **Lesson No. 5**

# **Working with Multilingual Thesauri**

In this lesson you will learn how to create and maintain a multilingual thesaurus. You will build a trilingual thesaurus, which will give you a good idea of how to create thesauri with more than one language.

### **Here is what you are going to do in this lesson:**

- 1. Create a Multilingual Thesaurus
- 2. Input new Terms with their Translation
- 3. Add standard Relationships between Terms
- 4. Enter the Translation for an existing Term
- 5. More options for entering the Translation of a Term
- 6. Display the Main Browser in Different Languages
- 7. Print your Thesaurus in Different Languages

### **1. To create a multilingual thesaurus**

#### 1.1 On the **File** menu, click **New**

- 1.2 Enter Multilingual (or any other name) and save it
- 1.3 On the **Define** menu, click **Languages**
- 1.4 Click the **New** button

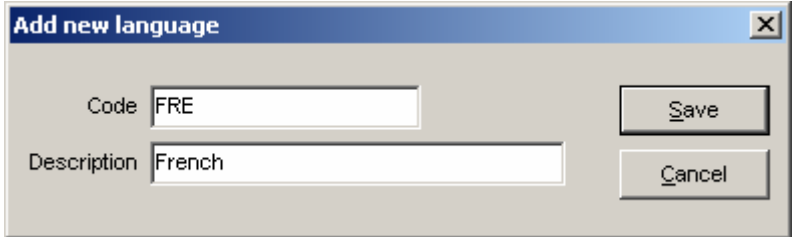

- 1.5 Type **FRE** in the Code field and **French** in the Description field
- 1.6 Click the **Save** button and repeat the previous step to add code **ESP** and Description **Spanish**
- 1.7 The system will show the three languages currently defined for this thesaurus

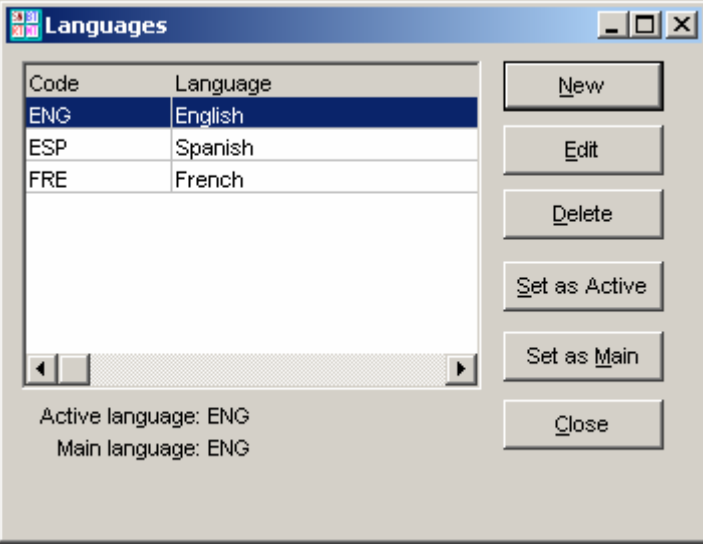

1.8 Click the **Close** button to go back to the main browser

# **2. To input new terms**

- 2.1 Press **Ctrl-N** or click the **New Term** button
- 2.2 Type **tropical fruits** and click the **Save** button

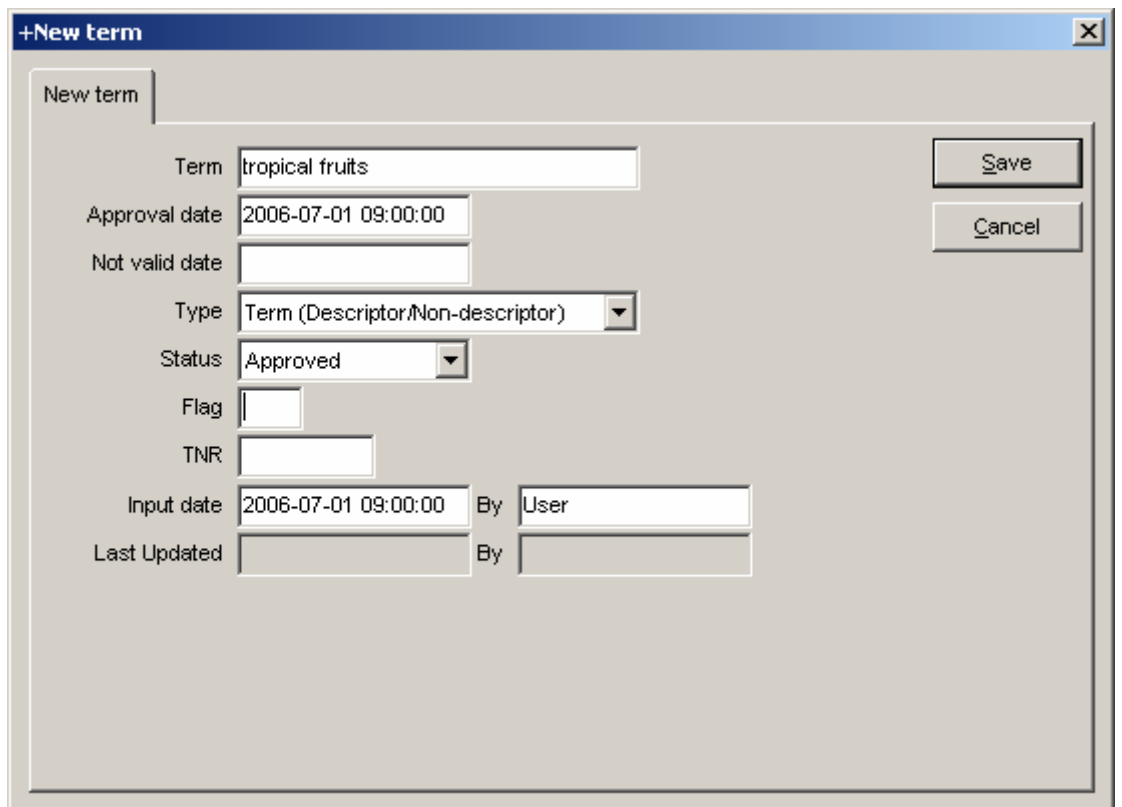

2.3 Use any of the following options to add a relationship

- On the **Term** menu, select **Add single relationship**
- Right Click on **tropical fruits** and select **Add single relationship**
- Click the **Add rels** button
- Press **Alt-L**

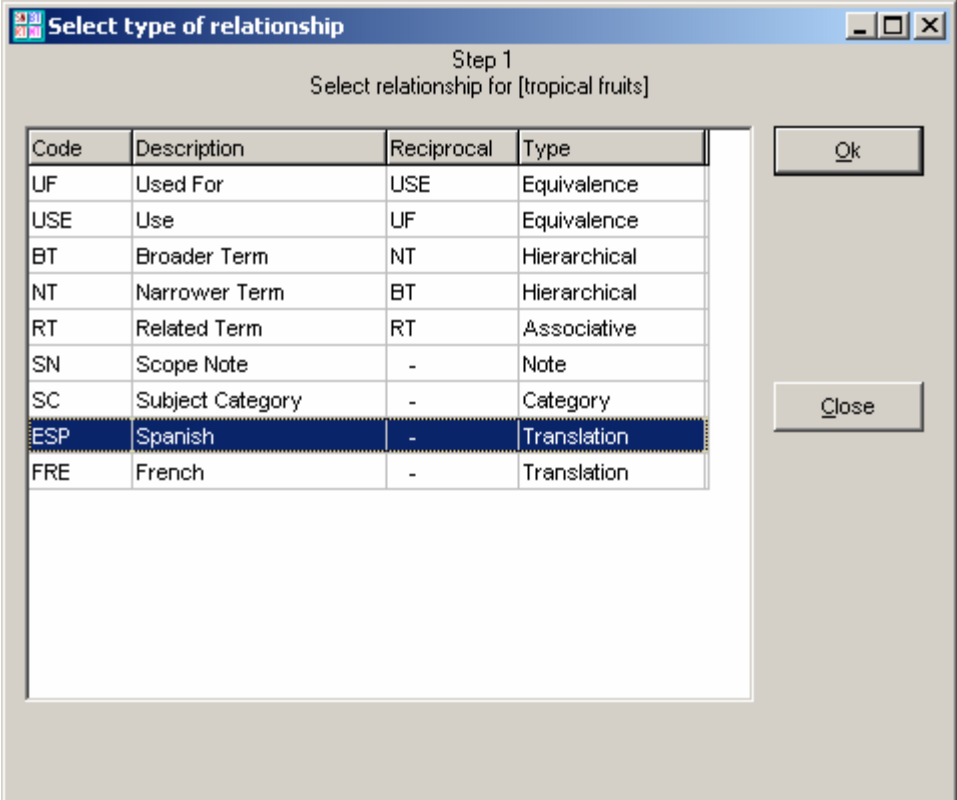

### 2.4 Doubleclick on **ESP Spanish**

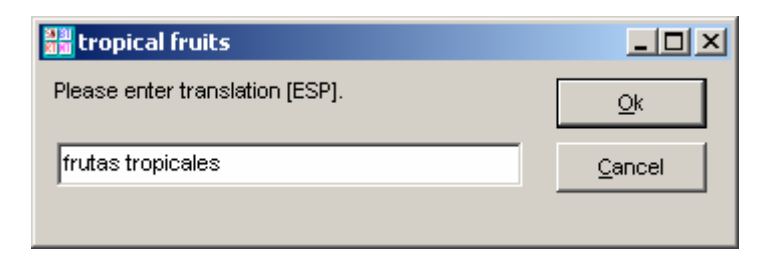

#### 2.5 Type **frutas tropicales** and click the **Ok** button

- 2.6 Repeat steps **2.3** and **2.4** to enter the French term **fruits tropicaux**
- 2.6 Doubleclick on **tropical fruits** to see the term record

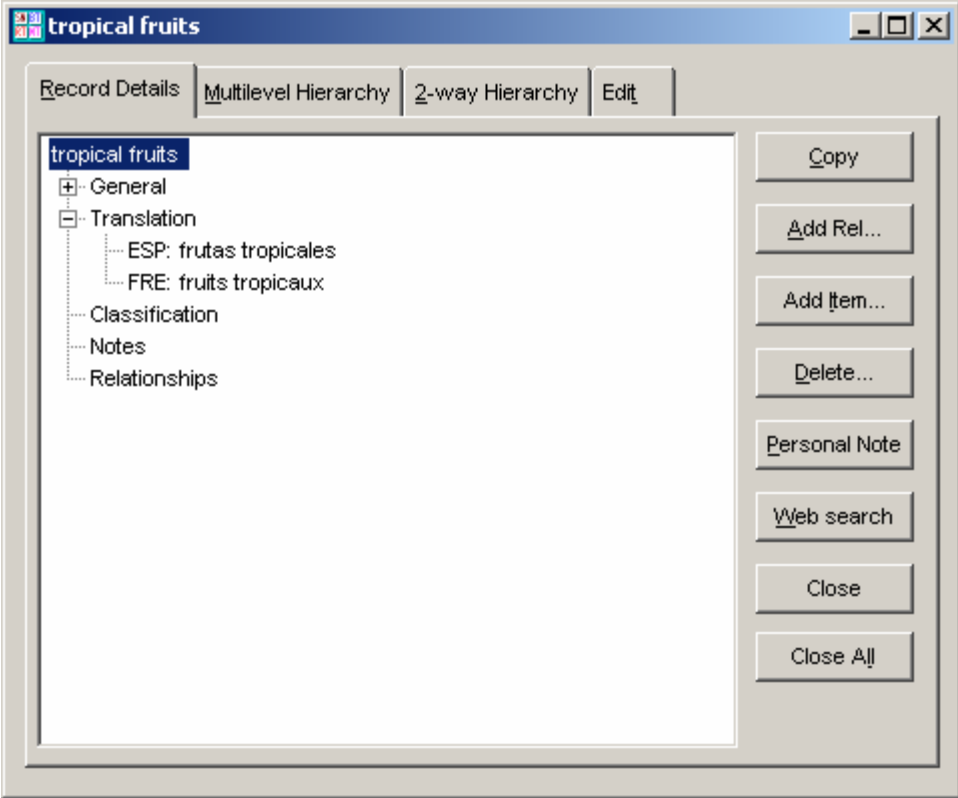

2.7 Click the **Close** button to go back to the main browser

## **3. To add standard relationships between terms**

- 3.1 Press **Ctrl-A** to add multiple relationships of the same type
- 3.2 Select **NT** for Narrower Terms

### 3.3 Type **coconut** and press the **Enter** key

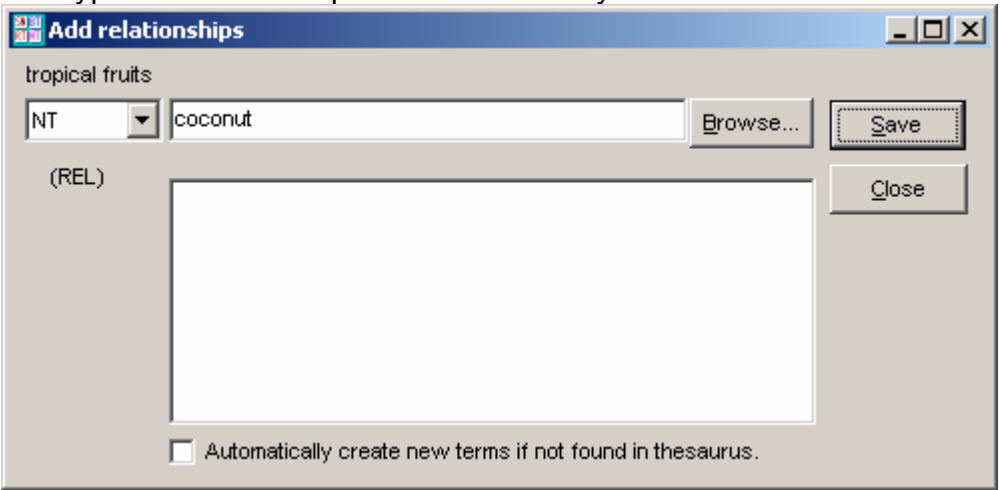

**Note:** A warning message will indicate that this is a new term. You can check the box at the bottom of this window to avoid seeing this message.

3.4 Repeat step 3.3 to enter the following **NT: Narrower Terms** 

**mango** 

**orange** 

**pineapple** 

**plantain** 

**watermelon** 

**grapefruit** 

3.5 Press **Esc** to go back to the main browser and click the **Reload** button to see the new terms that you just entered

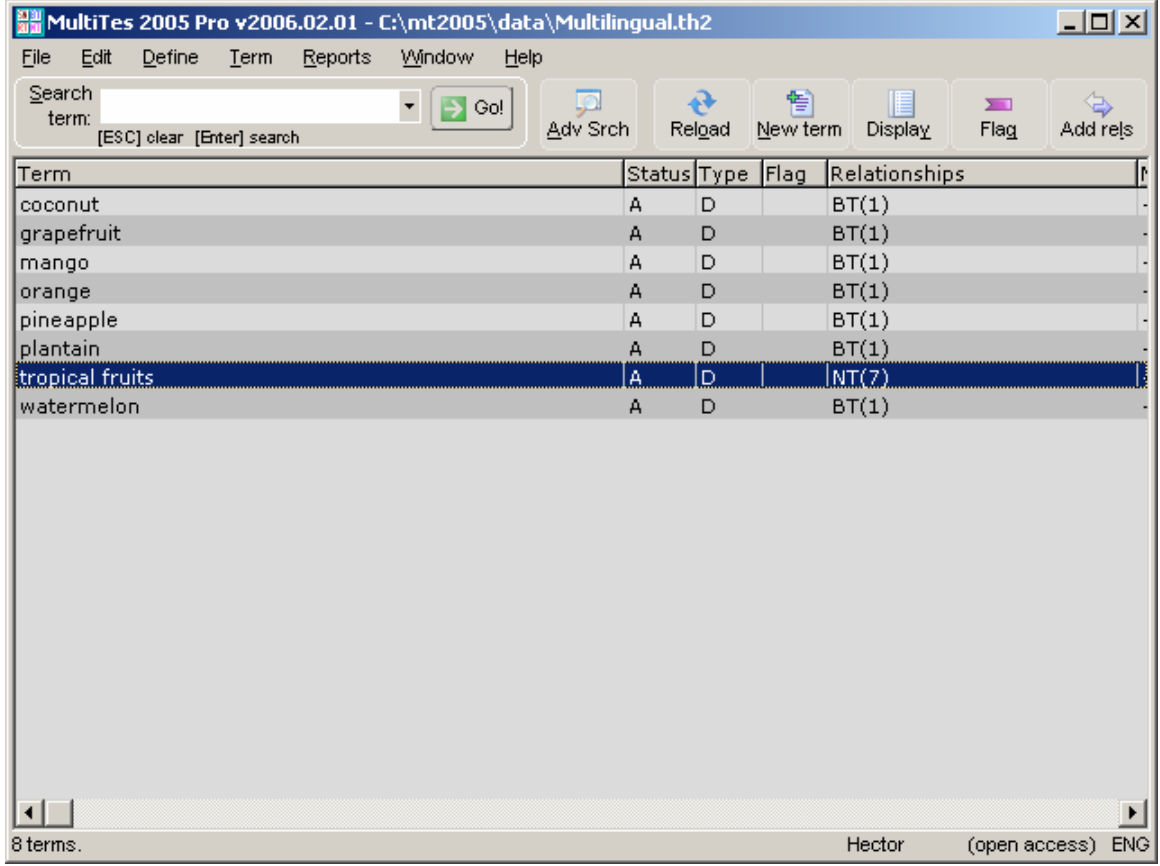

3.6 Doubleclick on **tropical fruits** to see the term record

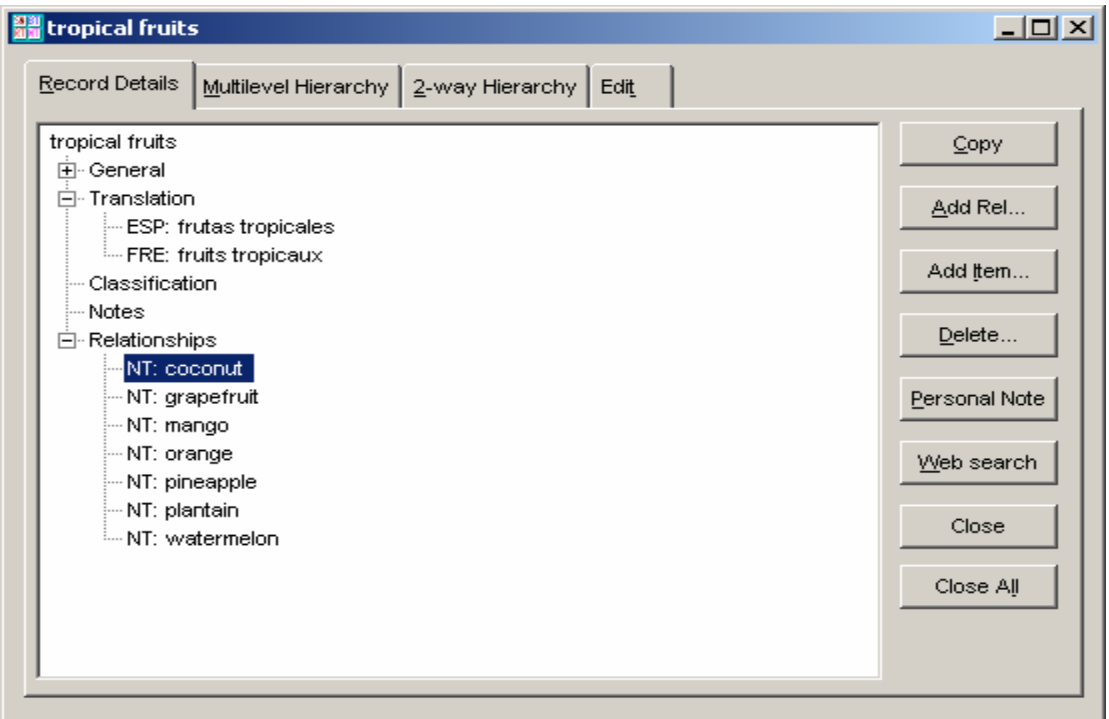

### 3.7 Doubleclick on **coconut** (translation has not been entered yet)

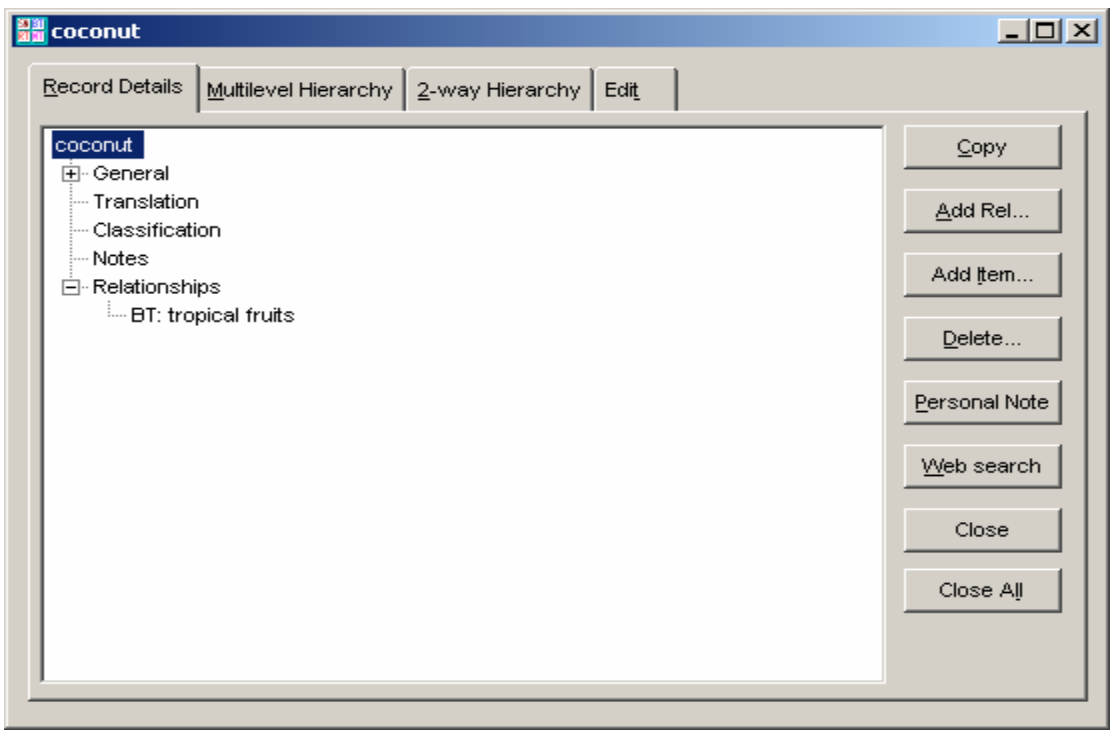

### 3.8 Click the **Close All** button to go back to the main browser

# **4. To enter the translation for an existing term**

- 4.1 Select **coconut** and then press **Alt-L** to add a single relationship
- 4.2 Doubleclick on **Spanish** and type **coco**, then press **Enter**

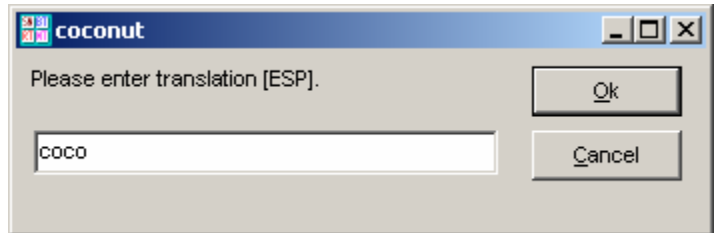

4.3 Press **Alt-L** again, select **French**, and type **noix de coco**

4.4 Click the **OK** button to go back to the main browser

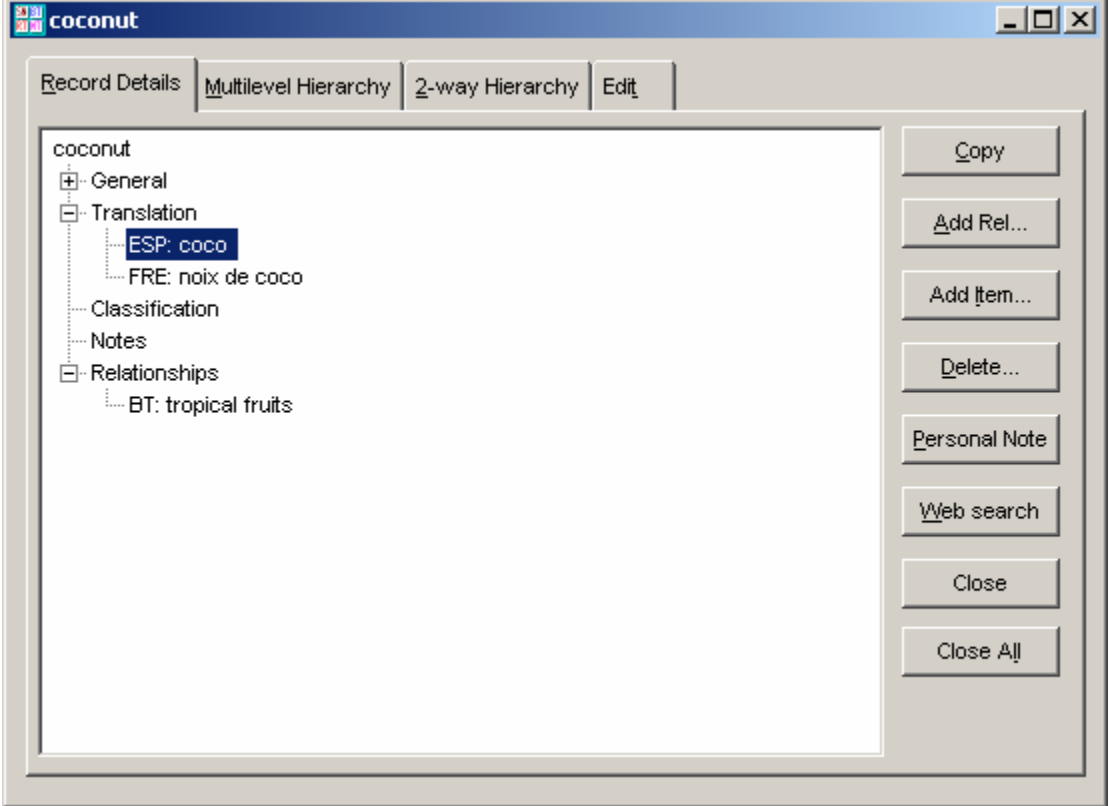

4.5 Doubleclick on **coconut** to see the term record

4.6 Doubleclick the Spanish translation **ESP: coco** to see the term record

4.7 Click **Close All** to go back to the main browser

# **5. More options for entering the translation of a term**

5.1 Press **Ctrl-Q** to invoke the **Quick Data Entry** screen

5.2 Type **grapefruit** and its translation as shown below

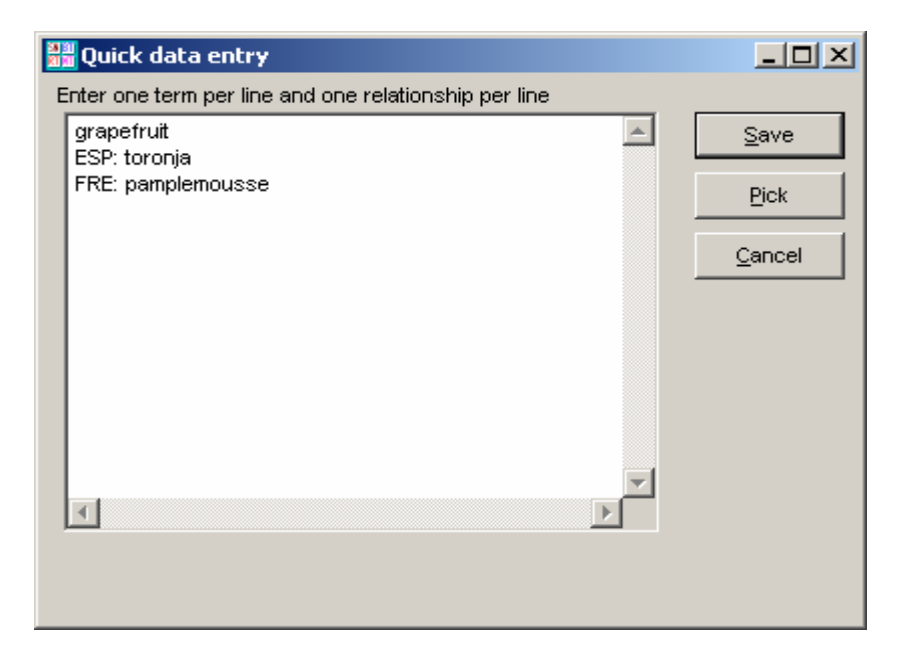

5.3 Click on **Save**, then doubleclick on **grapefruit** to see the term record

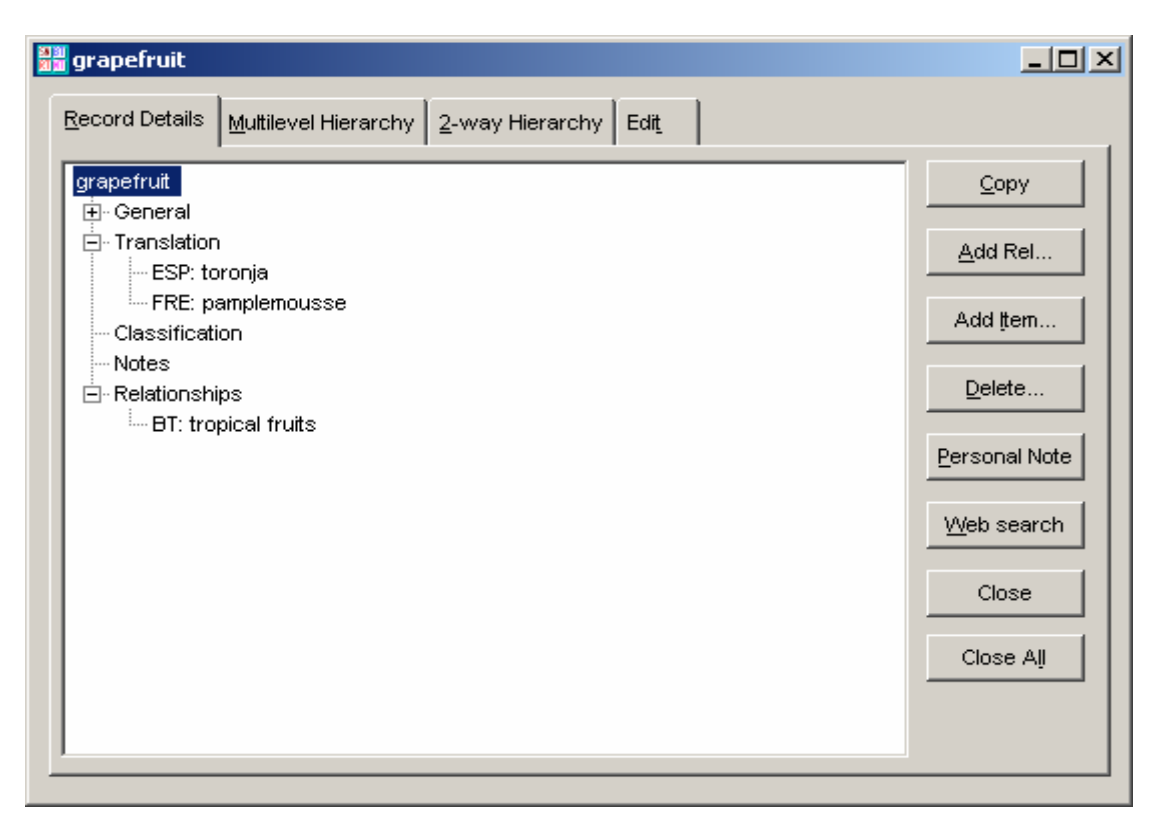

#### 5.4 Click the **Close All** button

5.5 Download the following file from our website and take a look at it

#### **http://www.multites.com/download/lesson5data.txt**

5.6 Save this file as **lesson5data.txt** in your **\mt2005\import** folder

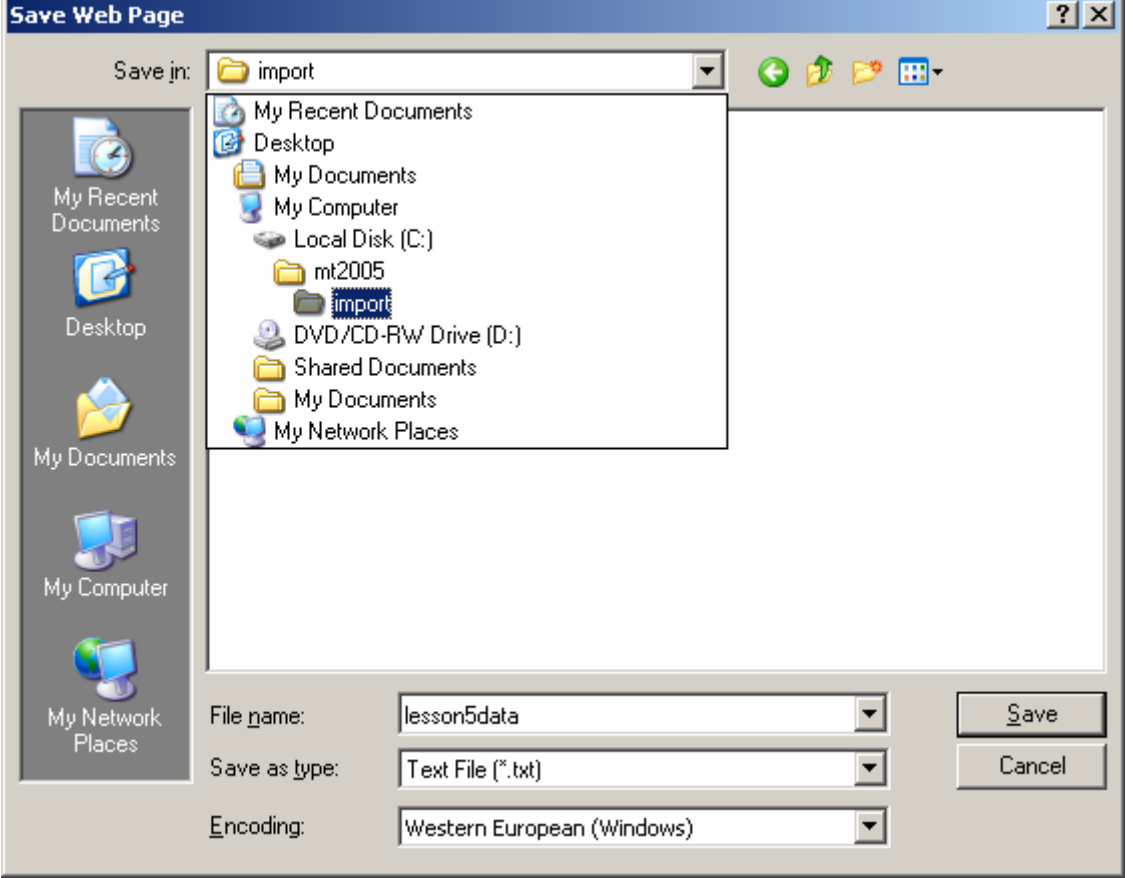

5.7 On the **File** menu, click **Import** to input relationships via Text File

5.8 Select the lesson5data.txt file and click the **Open** button

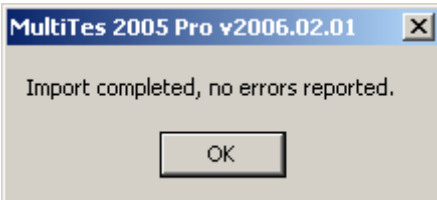

5.9 Click the **Ok** button to go back to the main browser

# **6. To display the main browser in a different language:**

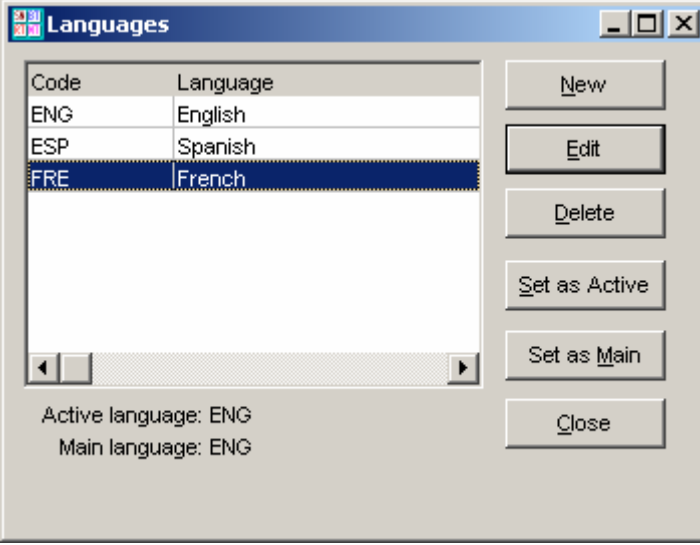

6.1 On the **Define** menu, click **Languages**

#### 6.2 Click on **French**, and then click the **Set as active** button

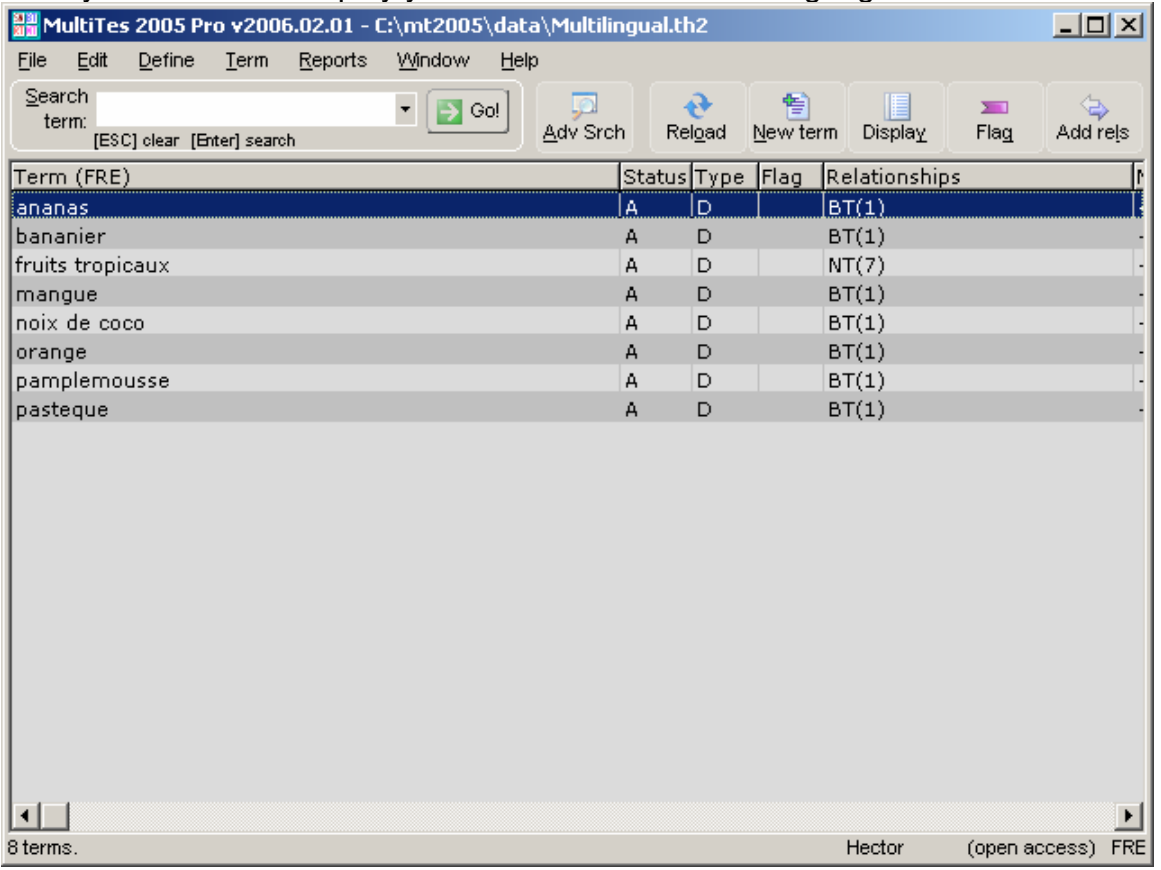

The system will now display your terms in the French language

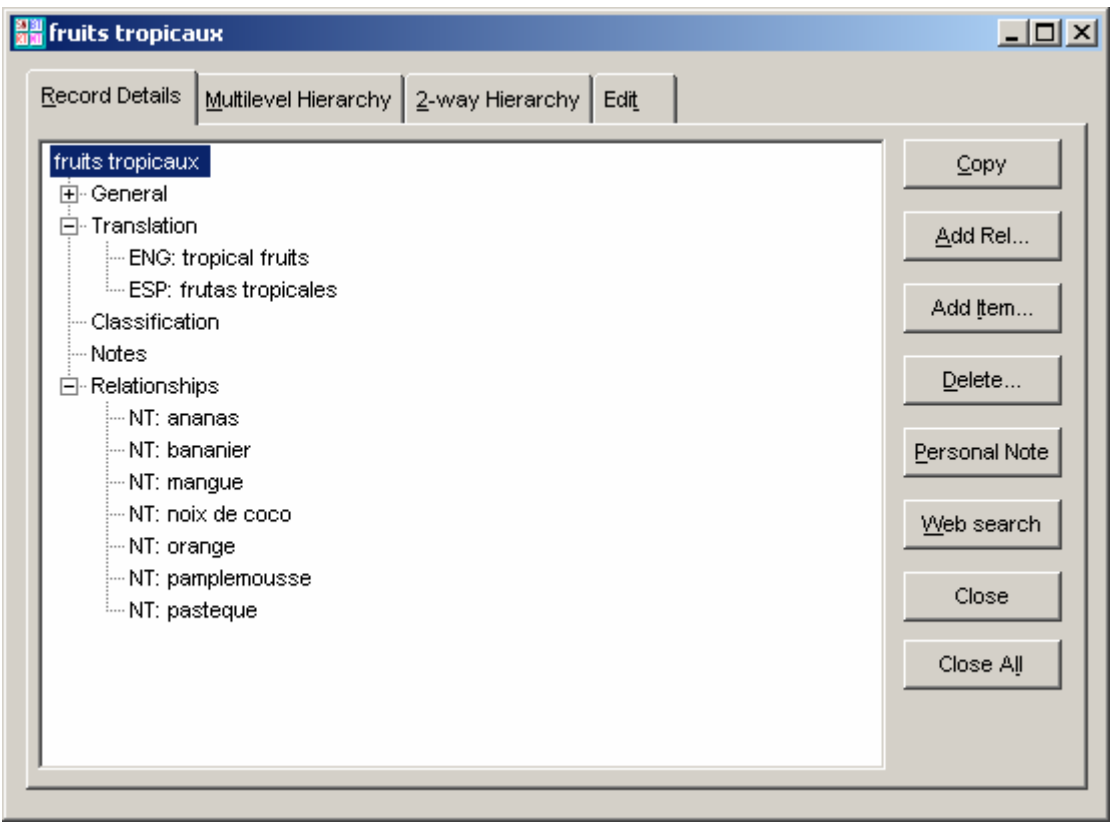

### 6.3 Doubleclick on **fruits tropicaux**

6.4 Click the **Close All** button to go back to the main browser

# **7. To print your thesaurus in French or Spanish**

7.1 Set **French** (or **Spanish**) as the **Active Language** 

7.2 On the **Reports** menu, click **Report Generator**

7.3 Go to the **Display Items** tab and select the following relationships

ENG: English ESP: Spanish BT: Broader Term NT: Narrower Term

7.3 Click the **Print/Export** button

#### **Alphabetical Report (French)**

```
ananas 
        ENG: pineapple 
       ESP: piña 
        BT: fruits tropicaux 
bananier 
        ENG: plantain 
        ESP: platano 
        BT: fruits tropicaux 
fruits tropicaux 
        ENG: tropical fruits 
        ESP: frutas tropicales 
        NT: ananas 
             bananier 
             mangue 
             noix de coco 
             orange 
             pamplemousse 
             pasteque 
mangue 
        ENG: mango 
        ESP: mango 
        BT: fruits tropicaux 
noix de coco 
       ENG: coconut 
       ESP: coco 
        BT: fruits tropicaux 
orange 
        ENG: orange 
        ESP: naranja 
        BT: fruits tropicaux 
pamplemousse 
        ENG: grapefruit 
        ESP: toronja 
        BT: fruits tropicaux 
pasteque 
        ENG: watermelon 
        ESP: sandia 
        BT: fruits tropicaux
```